# **HQ ACPERS**

#### **GREAT SYSTEM!**

#### **PERNET User-ID**

PERNET Password

PERNET Account Number

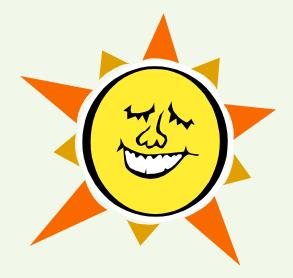

Note pages contain added information that is imperative to understanding HQ ACPERS

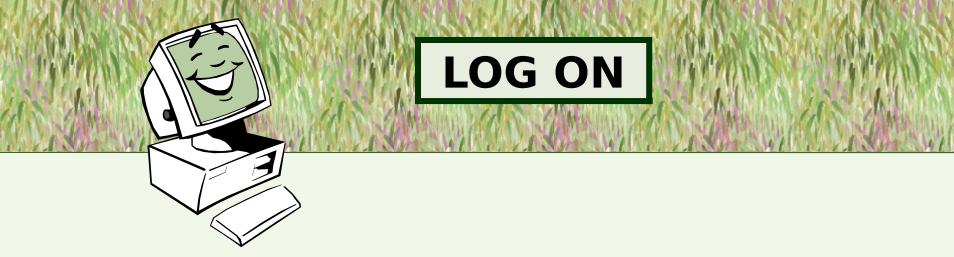

<u>PERNET Log On Screen</u>: Input USER-ID / PASSWORD / ACCOUNT #; press enter (note: easier if you use tab key)

<u>TPX Menu (next screen)</u>: Place cursor on line for row that reads: <u>AL2CIP3</u> PF ISC-H ACPR/PROD CICS; press enter

**<u>Next Screen</u>: Type dqry and press enter** 

**DQRY Screen:** Type your USER\_ID where it shows "Signon"; enter password

**Bulletin Board Screen:** Type 'List All (your USER-ID)' and press enter; e.g., LIST ALL ALP6TYZ

#### **OVERVIEW**

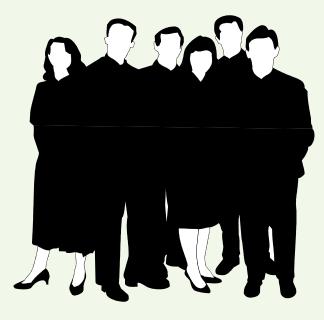

Contains info for AF, NAF, Local Nationals, and Non-Army serviced by Army CPAC's Info obtained from Modern DCPDS

**Does not contain CATS data** 

### **HQ ACPERS DICTIONARY**

Definition of what you are looking at

Field Format: Alpha, numeric, alphanumeric

**Date Element (DE) Name** 

DIN

**Field Table Number** 

**Cleartext definition of codes** 

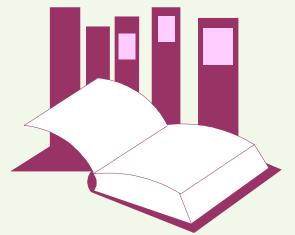

### **DICTIONARY EXAMPLE USING RNO**

#### **RACE/NATIONAL ORIGIN**

Definition: The basic racial and national origin category of an employee. Employees of mixed racial and/or national origin should be identified by the category with which they most closely associate themselves.

Field Format: 1 Alphanumeric DE NAME: RNO DIN: PA2

Field Table Number: 132

| <u>Codes</u> | <u>Usage</u> | <u>Cleartext</u>                                                                |
|--------------|--------------|---------------------------------------------------------------------------------|
| Blank        |              | Not Applicable (non-US Citizen Outside of the US, not valid for OPM)            |
| Α            |              | American Indian or Alaskan Native (not valid<br>for Employees in Puerto Rico)   |
| В            |              | Asian or Pacific Islander (not valid for<br>Employees in Puerto Rico or Hawaii) |

### **IMPORTANT KEYS TO KNOW**

F2 -- Returns to previous screen

- F4 -- Saves query -- new or renamed
- F9 -- Updates any changes to current query

F10 -- Validates query works and no

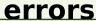

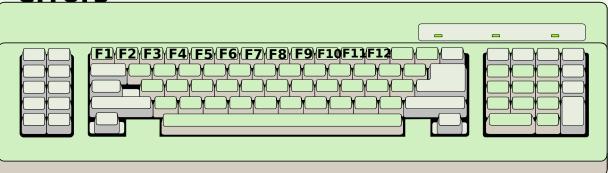

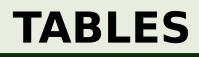

**Civilian Extract Table: CPF-CIV-EXT-T** 

**Employee Resident Information Table: CPS-EMP-POS-T** 

NAF Employee Table: CUA-NAF-EXT-T

Training Table: CET-EMP-TNG-T

Award Table: CSD-INC-AWD-T

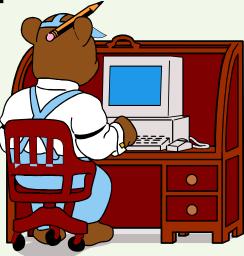

### **DATAQUERY EDITOR**

#### Used to create a new query or make changes to a pre-existing query Statements

List - allows you to bring up directories Find - locates specific records Sort - arranges retrieved rows in a specific order

Print - produces report (to screen or hard copy)

When...Do - performs calculations

### FIND STATEMENTS

FIND ALL CPF-CIV-EXT-T WHERE ACT-IND = '1', '2' AND OCC-SER = '0301' AND CAR-PGM = '28'

FIND 25 CPF-CIV-EXT-T WHERE ACT-IND = '1', '2' AND PAY-GRD GTE '09' AND PAY-GRD LTE '11' AND PAY-PLN = 'G#'

FIND ALL CPS-EMP-POS-T WHERE ACT-IND = '1', '2' AND UIC = 'W4K5AA' AND CMD = 'TC' and RNO = 'B' AND SEX = 'F' AND PAY-GRD = '12' AND DTEFF LTE '19980930' AND DTEPE GTE '19980930'

### SORT STATEMENT

#### **FOLLOWS FIND STATEMENT**

#### **OPTIONAL**

#### PLACE COLUMN NAMES IN MAJOR TO MINOR SEQUENCE

#### SORT BY (SEX) (RNO)

TOTAL FOR RNO A: 64

TOTAL FOR RNO B: 111

TOTAL FOR SEX F: 175

<u>SORT BY (RNO)</u> (SEX)

TOTAL M: 4

**TOTAL FOR RNO A:** 4

TOTAL FOR M: 11

**TOTAL FOR F:** 

26

### **PRINT STATEMENT**

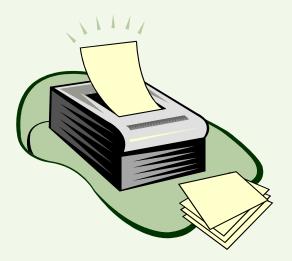

Determines what will appear on report Mandatory One print statement per query Goes after SORT statement

PRINT EMP-NAM SSN PAY-PLN PAY-GRD PRINT TITLE 'GS 9-12 BREAK-OUT FOR W3YTAA AS OF FEB 00'

### WHEN...DO STATEMENTS

- Performs calculations for final total
- The last data query statement
- Allowed multiple 'DO' statements; only 1 'WHEN FINISHED' statement
- WHEN RNO BREAKS DO 'TOTAL FOR RNO &&:' CNT SSN
- WHEN SEX BREAKS
  - DO 'TOTAL FOR SEX &&:' CNT SSN
  - **DO PAGE BREAK**
- WHEN FINISHED DO 'TOTAL FOR TRADOC &&:' CNT SSN

## **FINAL QUERY**

**DATAQUERY: EDITOR** 

NAME: TC-EEO-GS13+ TYPE: QUERY STATUS: PUBLIC

DESCRIPTION: TRADOC 13'S +

01 \*/PEGGY TIGHE DSN #680-5258/\*

02 \*/BRIEFING INFO - GS 13+/\*

03 FIND ALL CPF-CIV-EXT-T WHERE ACT-IND = '1', '2' AND CMD = 'TC'

04 AND PAY-PLN = 'G#' AND PAY-GRD GTE '13'

05 SORT BY (SEX) (RNO)

06 PRINT TITLE 'GS 13'S+ FOR TRADOC AS OF 20 JUN 00'

07 WHEN RNO BREAKS DO 'TOTAL FOR RNO &&:' CNT SSN

**08 WHEN SEX BREAKS DO 'TOTAL FOR SEX &&:' CNT SSN** 

09 WHEN FINISHED DO 'TOTAL FOR TRADOC & &:' CNT SSN

# SAMPLE

#### GS 13'S+ FOR TRADOC AS OF 20 JUN 00

- TOTAL FOR RNO A:4
- TOTAL FOR RNO B:8
- TOTAL FOR RNO C:19
- TOTAL FOR SEX F: 31
  - TOTAL FOR RNO E: 25
- TOTAL FOR SEX M:25

**TOTAL FOR TRADOC:** 56

# USE OF DATES

#### \* Recommend using 8 digit dates with corresponding data element name

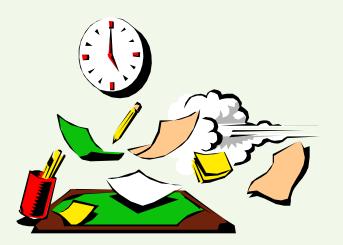

\* Dates remain same for work force profile type data since you are capturing a 'moment in time'

\* Dates are different for awards, training, promotions, etc., because those are actions taking place throughout the year

# **RELATING TABLES**

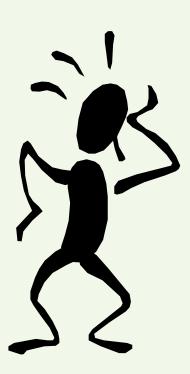

Use only when information you need is <u>not</u> in one table

Must have same column name in both tables (SSN, CPCN, etc.)

Works like a switch -- system always refers to the table that was named last

# RELATING TABLES (Cont'd)

Query with simple 'related by':

FIND ALL CET-EMP-TNG-T WHERE CMD = 'TC' AND CCPO-ID = 'AR' AND TNGBGN GTE '19991001' AND TNGEND LTE '20000930' RELATED BY SSN TO CPF-CIV-EXT-T

SORT BY CPF-CIV-EXT-T (SEX) (RNO)

PRINT TITLE 'TRAINING DATA FOR FY 00'

SEX RNO EMP-NAM PAY-PLN PAY-GRD

**CET-EMP-TNG-T CRS-TTL TNGBGN TNGEND** 

WHEN CPF-CIV-EXT-T RNO BREAKS DO 'TOTAL FOR RNO &&:' CNT SSN

WHEN SEX BREAKS DO 'TOTAL FOR SEX &&:' CNT SSN

# **OBTAINING DATA**

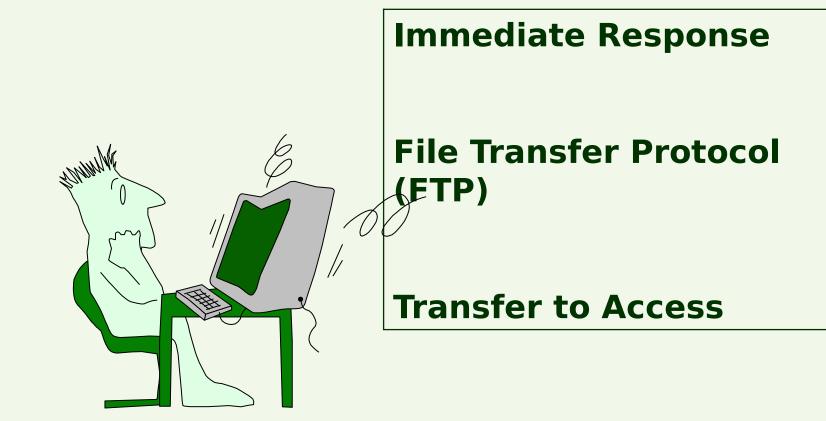

# IMMEDIATE RESPONSE

From query screen, press F3 (Execute)

From 'online execution' screen, press F3 (Execute); no need to change any items

Once query begins counting (will go to 00010), wait until it finishes and goes to 'data selection status' screen. Need to press F4 <u>continuously</u> after each cycle of counting (always stops at 00010) until data appears on the screen

Press F8 to scroll forward thru screens; F7 to scroll backward (top to bottom of data)

Press F11 to scroll left thru screens; F12 to scroll right (sideways); only need if you have lengthy fields

## FILE TRANSFER PROTOCOL (FTP)

From query screen, press Home key to take you to top of panel. Type Sub and press enter; will be at Dataquery Batch Execution screen

Replace **\$\$DQJCL** with **\$DQFTP** 

Enter USERID on long blank line (across from 'For variable, enter name of output set')

Press F3 (Submit)

Enter USERID, account # (beginning with ZMD), and name (see note page)

Where it states 'enter USERID in place of logonID', put your USERID in the first 7 spaces, leave the period, and put a naming convention for your query in the <u>designated</u> number of spaces (leaving comma at the end)

Press F3 (Continue); will get a message that your query was submitted

**NOTE:** Important to leave all punctuation and parentheses in place

# FTP (Cont'd)

- Once query is submitted in HQ ACPERS, log into your FTP
- Click on ASCII (instead of Binary); very important step!
- Click on query name (shown under Remote System on right side) and then click on view
- Brings up query in a text file (notepad); immediately save as a text document since system is timed (5 minutes)

# TRANSFER TO ACCESS

Uses FTP to allow you to transfer files to Access

Type SUB to go to Batch Execution screen

Replace \$\$DQJCL with \$EXPJCL

Place <u>'x'</u> on line 'Variable comma separated'

**Enter USERID on blank line** 

Press F3 (Submit)

Fill in appropriate information and press F3

Prepare text file IAW instructions on note page

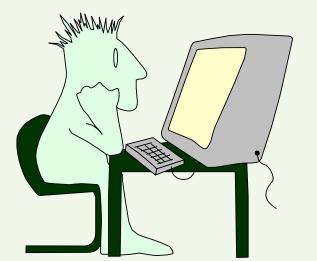

### TRANSFER TO ACCESS (Cont'd)

**Open your Access (2000 version) program** 

Click on 'Blank Database' and OK. When box comes up, type in a file name and click on Create. Defaults to 'Create Table in Design View'

Click on file, get external data, and import

Locate and highlight your text file; will need to <u>change file type</u> from 'Microsoft Access' to 'Text Files' in order to locate file

**Click on "Import"** 

See note page for using the Import Wizard

### LOGGING OFF SYSTEM

**Press Home Key** 

**Type OFF; press enter** 

**Type LOGOFF; press enter** 

Type /k when last screen comes up; press enter

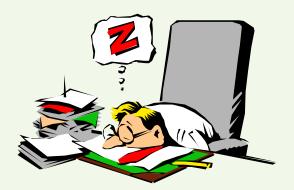

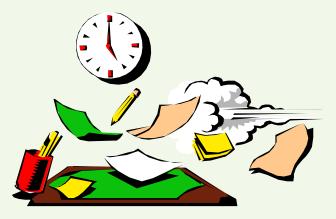